Aus aktuellem Anlass:

## Fussballtutorial

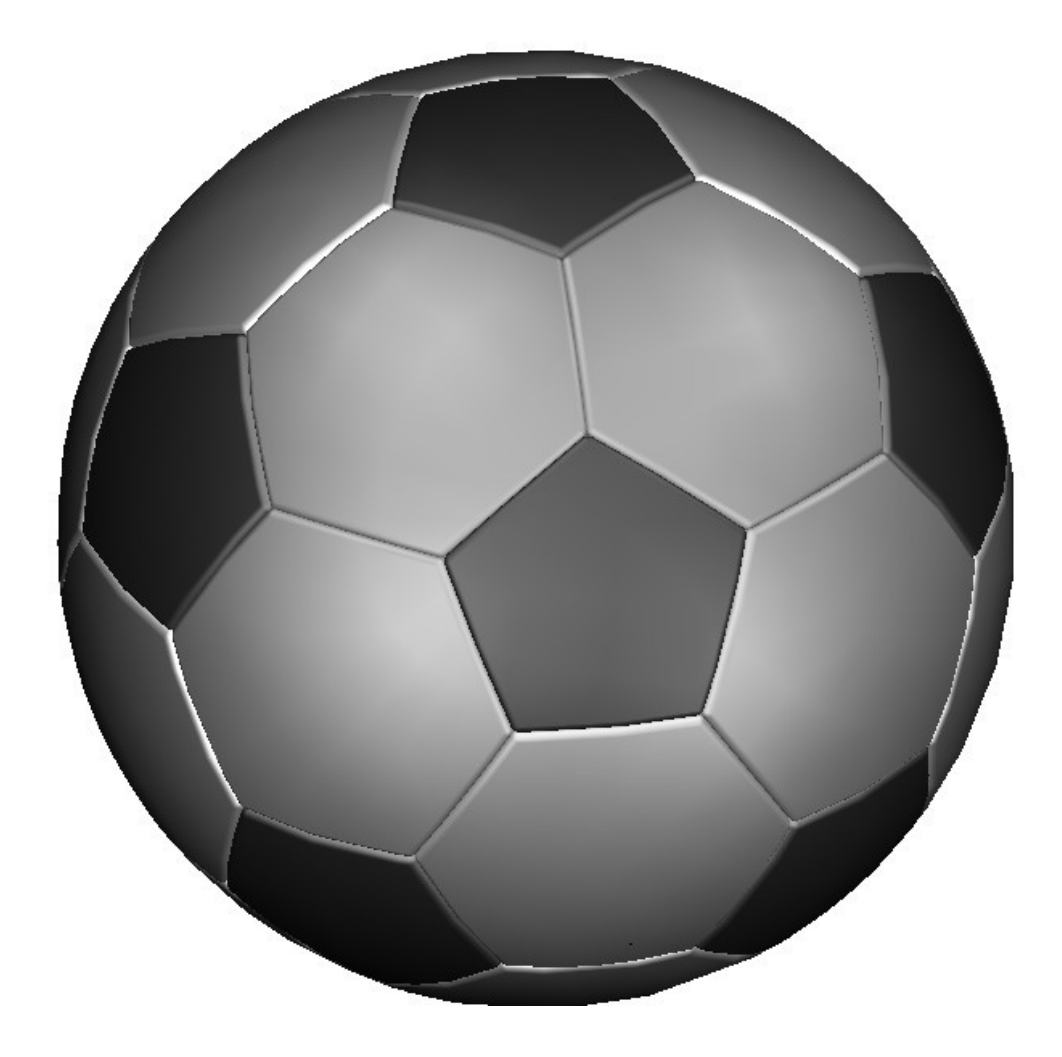

 Fünfeck: Winkel 0°, Seite 8 cm Das ist das Basisobjekt für die Sechsecke.

- 1. Sechseck links daneben: Winkel 30°, Seite 8 cm
- 2. Referenzpunkt mittig nach Seite A verlegen
- 3. Sechseck mittig Seite A von Fünfeck fangen
- 4. Neues Sechseck darüber: Winkel 18°, Seite 8 cm Dieses Sechseck wird in einem späteren Schritt als Konstruktionshilfe gebraucht.
- 5. Schritt 3 und 4 nach B wiederholen.
- 6. Mit "Kreis: 3 Punkte" Kreis durch Fünfeck und Sechseck A zeichnen. Diese Kreise sind notwendig um Bezüge der unteren Hälfte des Balles herzustellen.
- 7. Die Zeichnung sollte wie unten aussehen.

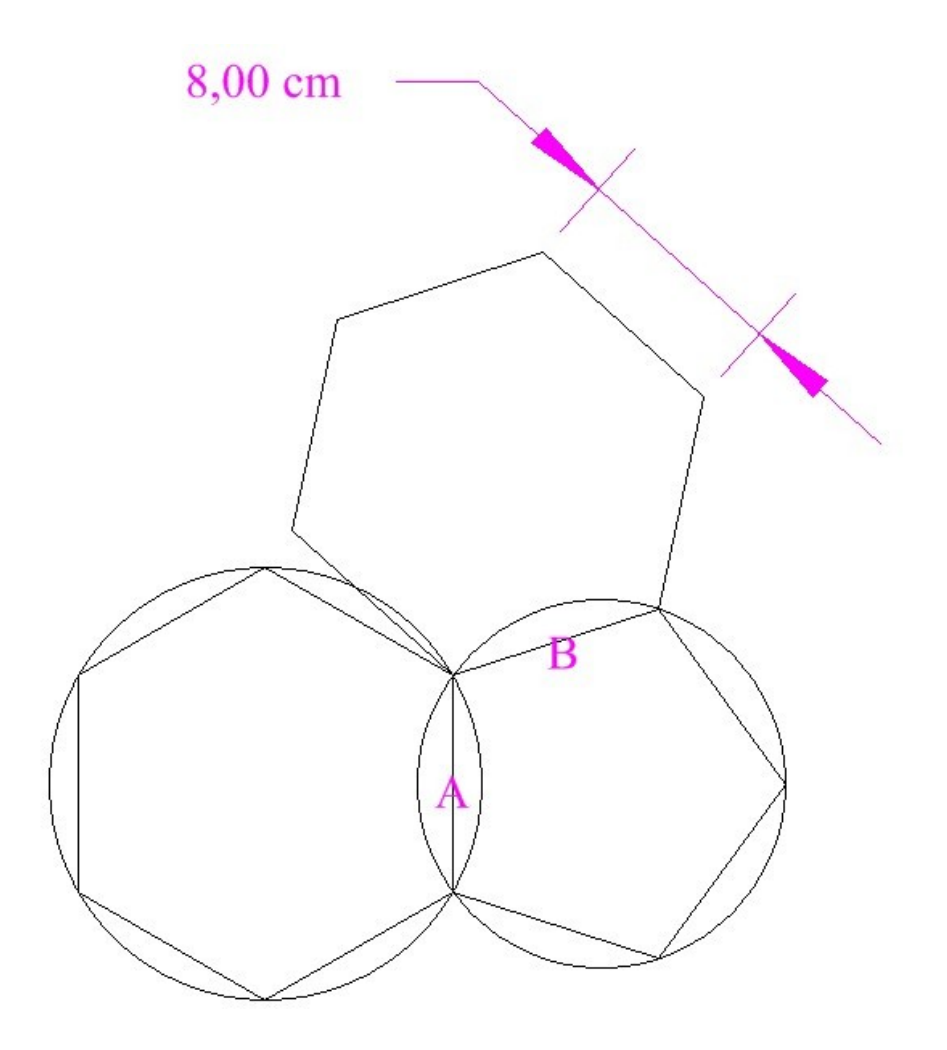

 Bevor wir fortfahren bei Eigenschaften desAuswahlwerk zeuges folgende Einstellungen machen:

- 1. 3D-Auswahlwerkzeug
- 2. Konfiguration und Kontrollleiste: Modellkoordinaten system
- 3. Ansicht SO

Nun werden die Punkte D und E zusammengeführt:

- 1. Senkrechte von Linie AB nach D
- 2. Senkrechte von BC nach E
- 3. Arbeitsebene: Z-Achse...v-Fang F dann A
- 4. Kreis: Mittelpunkt und Radius...v-Fang F dann D Dieser Kreis beschreibt die Drehbewegung von D wenn das Sechseck sich um AB bewegt
- 5. Arbeitsebene: Z-Achse...v-Fang G dann C
- 6. Kreis: Mittelpunkt und Radius...v-Fang G dann E
- 7. H ist, wo sich die Drehbewegungen der beiden Sechsecke treffen

Die Zeichnung sollte wie unten aussehen

8. Sechseck EBC und Linie EG löschen

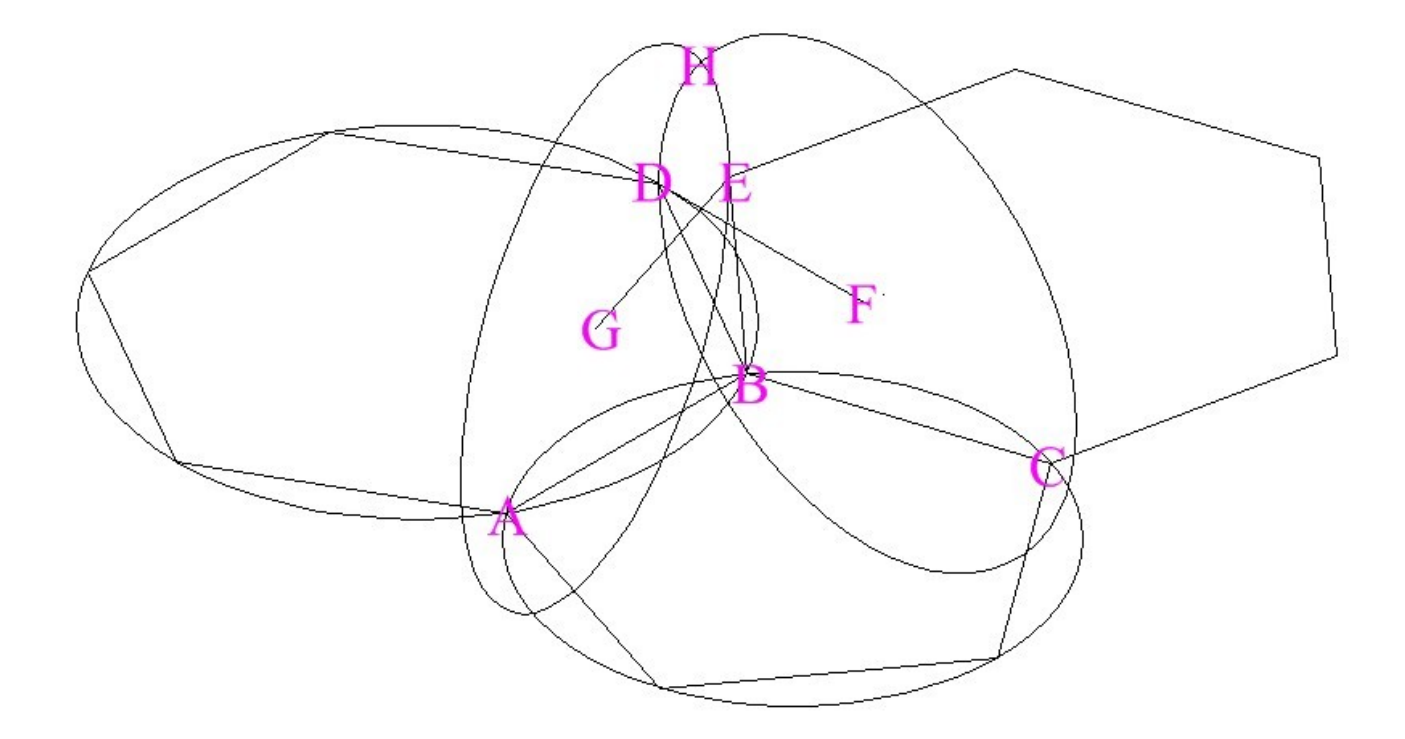

Als nächstes drehen wir das Sechseck in seine endgültige Position:

- 1. Sechseck und Kreis ( blau ) auswählen
- 2. Den Referenzpunkt mittels V-Fang nach F
- 3. Mittels Strg und Click, das Z-Achse Handle auswählen und und dan V-Fang F
- 4. Z-Achsen Handle anclicken und mit I-Fang nach H

Die Zeichnung sollte wie unten aussehen.

Konstruktionskreise und Linie DF löschen.

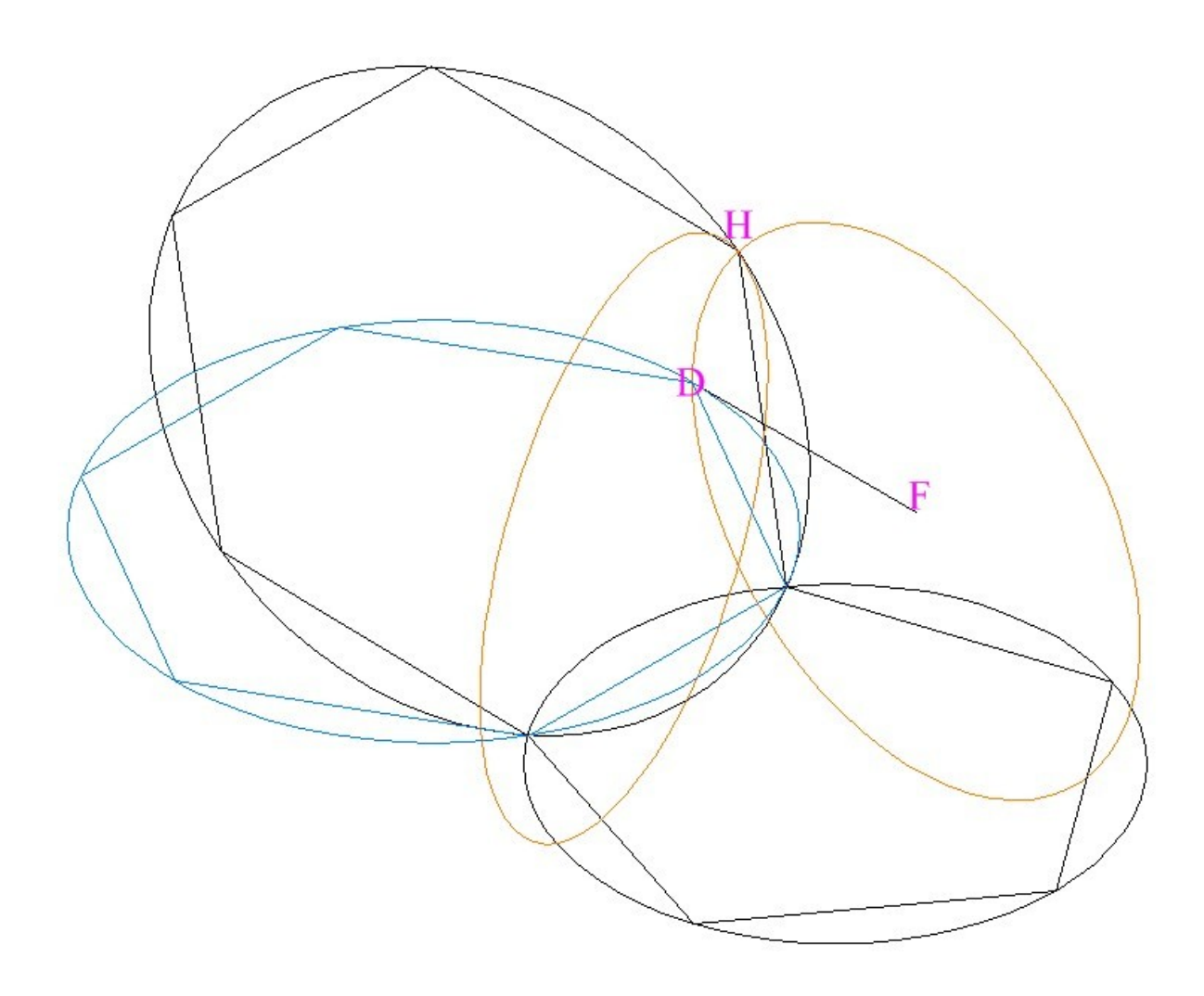

Zentrum des Balles:

- 1. Arbeitsebene durch 3 Punkte: Q-Fang von ABC Auf dieser Ebene liegt der Mittelpunkt des Kreises
- 2. Polylinie ABDC mittels Q-Fang
- 3. Senkrechte Konstruktionslinie mittig auf AB und CD
- 4. Punkt Kreuzförmig mittels I-Fang bei G Dieser Punkt ist der Bezugspunkt für die Konstruktion der oberen Hälfte des Balles.

Die Zeichnung sollte wie unten aussehen.

Polylinie ABDC undKonstruktionslinien löschen.

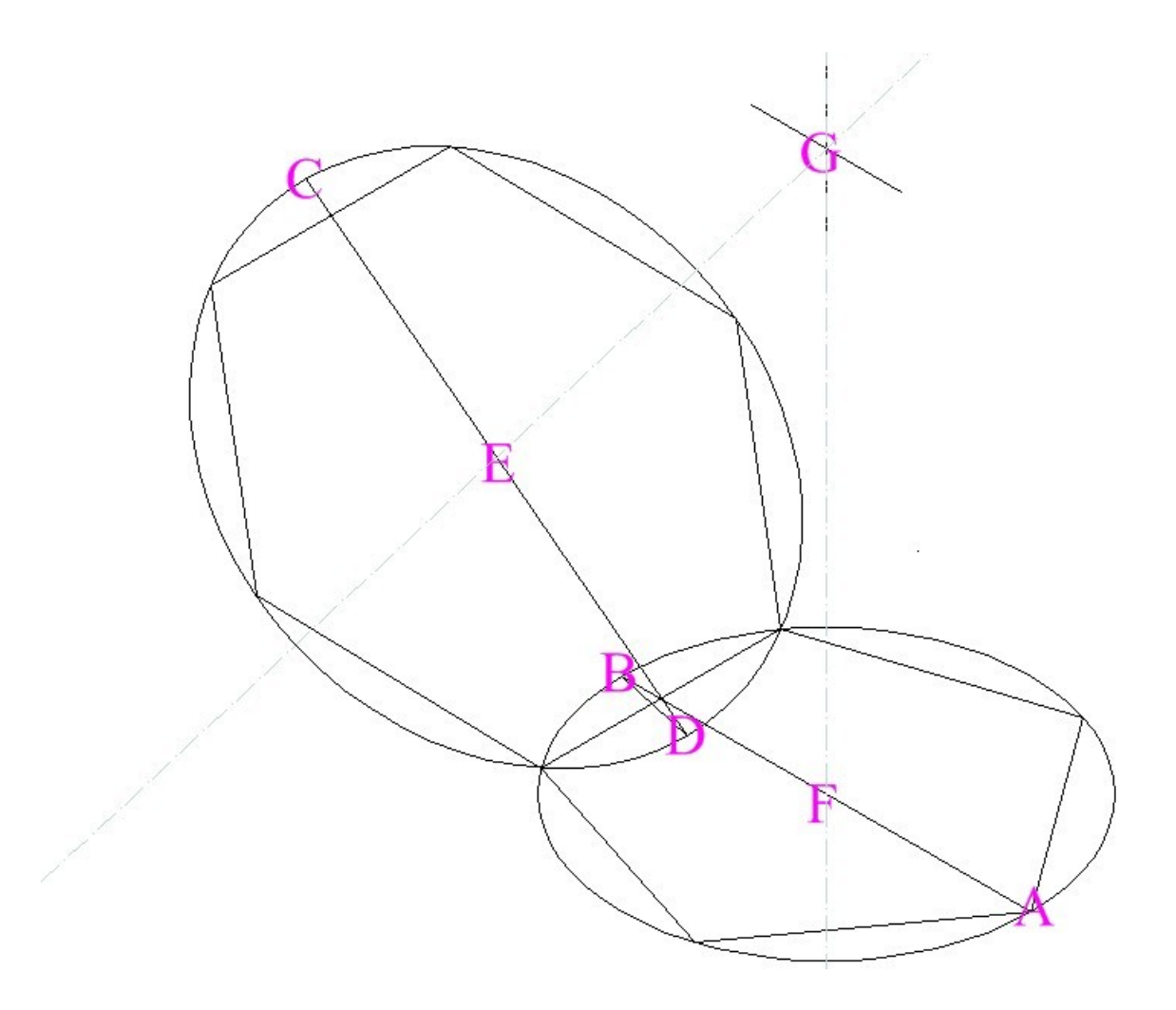

Beginn der Detailierung:

- 1. Kegel: 2-D Grundfläche auswählen und Sechseck auswählen G fangen
- 2. Das Selbe mit dem Fünfeck

Die Zeichnung sollte wie unten aussehen

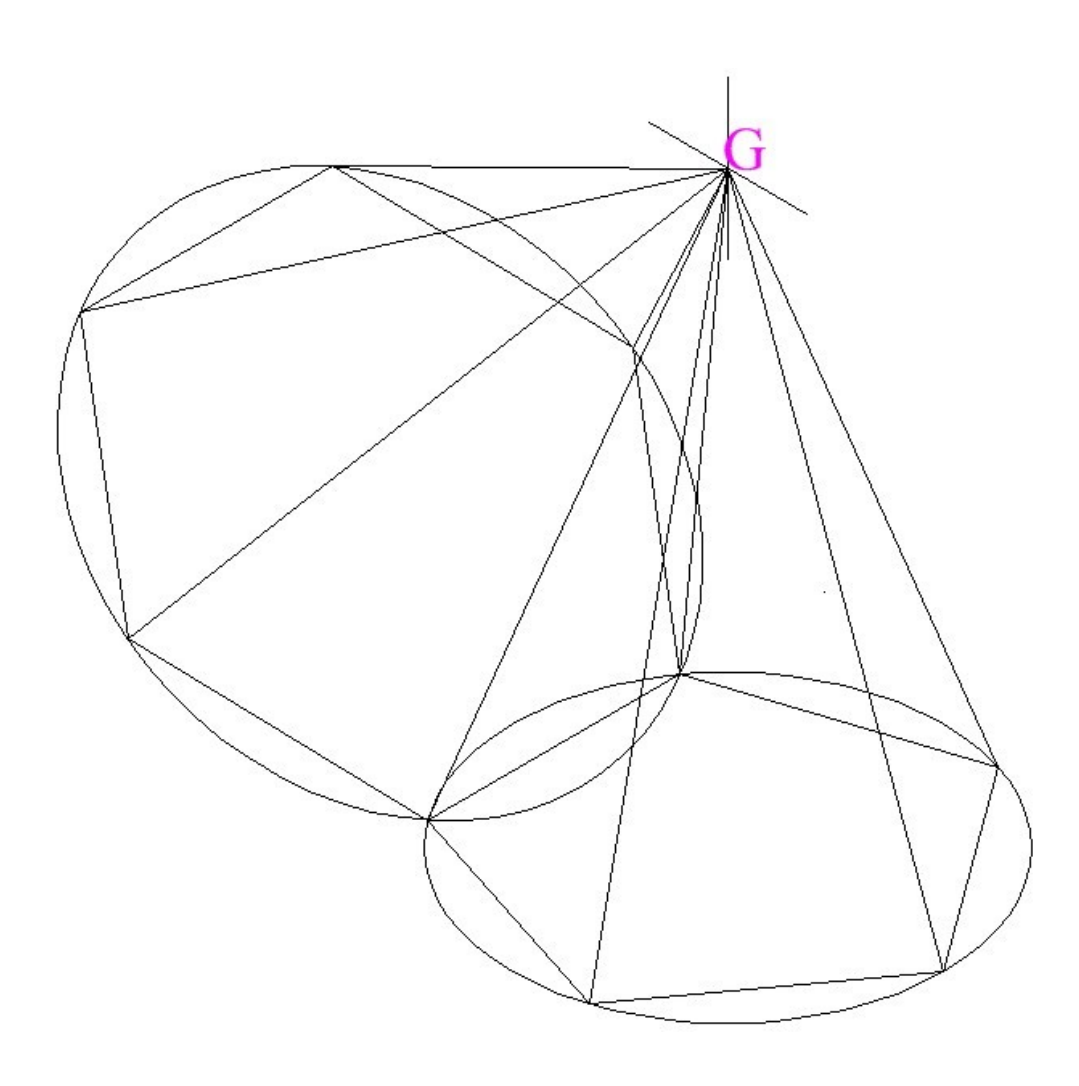

Weitere Details:

- 1. Kugel:V-Fang G, Radius 11 cm Die Oberfläche der Kugel definiert die Aussenhaut des Balles
- 2. Kugel mittels Volumenkörper umrahmen aushöhlen. Dicke 1 cm Umrahmung nach Innen. Die Kugel kann auch mittels Bool´scher Operation 3-D Schnittmenge und einer um 1 cm kleinerer Kugel ausgehöhlt werden.
- 3. Die ausgehöhlte Kugel an Ort und Stelle Kopieren X,Y,Z Grösse 0, Sätze 2 oder ein anderes geeignetes Verfahren wählen

Die Zeichnung sollte wie unten aussehen.

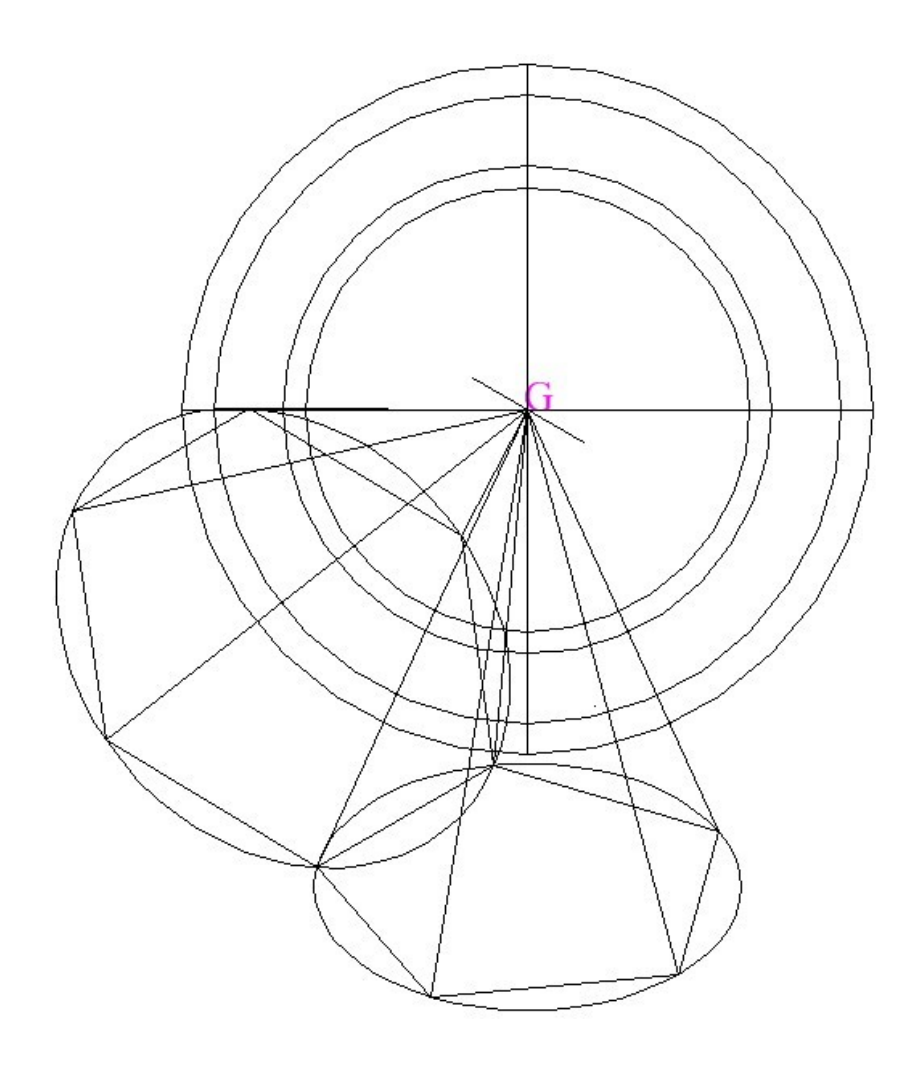

Formen der inneren und äusseren Fläche:

- 1. 3D- Schnittmenge von einem Konus und der Kugel
- 2. 3D- Schnittmenge vom verbleibenden Konus
- 3. Löschen des ursprünglichen Sechs- und Fünfeck

Die Zeichnung sollte wie unten aussehen.

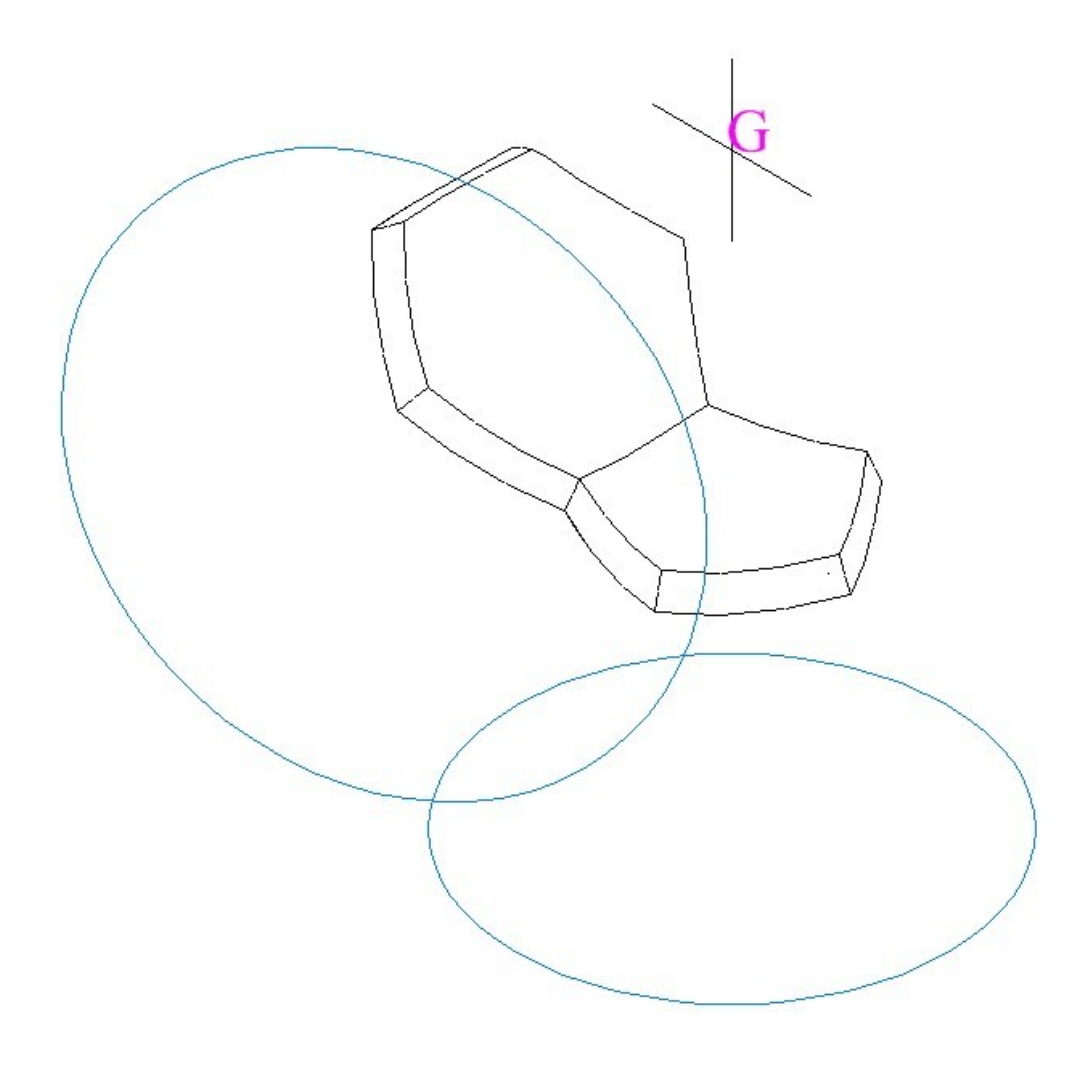

Letzte Details:

- 1. Kanten überblenden wie in der Zeichnung gezeigt. Anfangsradius 0,2 cm, Rückversatz 1 und 2 ... 0 cm, Abrunden und abgerundeter Scheitelpunkt. Nur das äussere Segment anklicken, die Kanten werden automatisch gerundet.
- 2. Dem sechseckigen Solid lichtgrau zuweisen
- 3. Block aus sechseckigen Solid
- 4. Block aus fünfeckígem Solid
- 5. Zeichnung sollte wie unten aussehen.

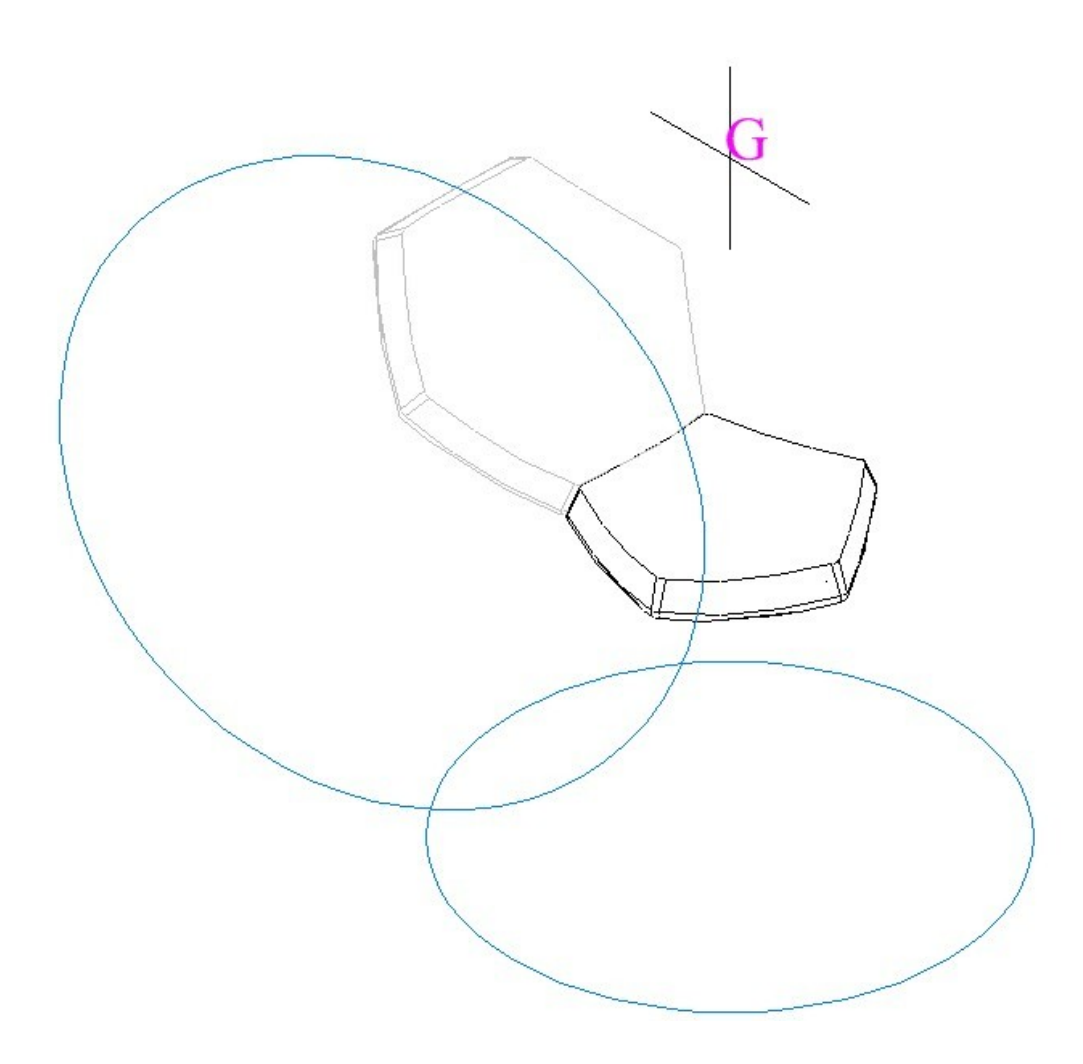

 Bisher haben wir das Grundfünfeck und das Sechseck un der ersten Reihe. Im nächsten Schritt wird ein Sechseck in der zweiten Reihe dazugefügt.

- 1. Arbeitsebene nach Objekt. Den roten Kreis auswählen. Das ist die Bezugsebene für das radiale Kopieren.
- 2. Das Fünfeck und den grünen Kreis auswählen
- 3. Kopieren radial angepasst: V-Fang G, Sätze 2, Winkel 120°, Drehung 120°

Die Zeichnung sollte wie unten aussehen.

4. Den roten und den unteren grünen Kreis löschen.

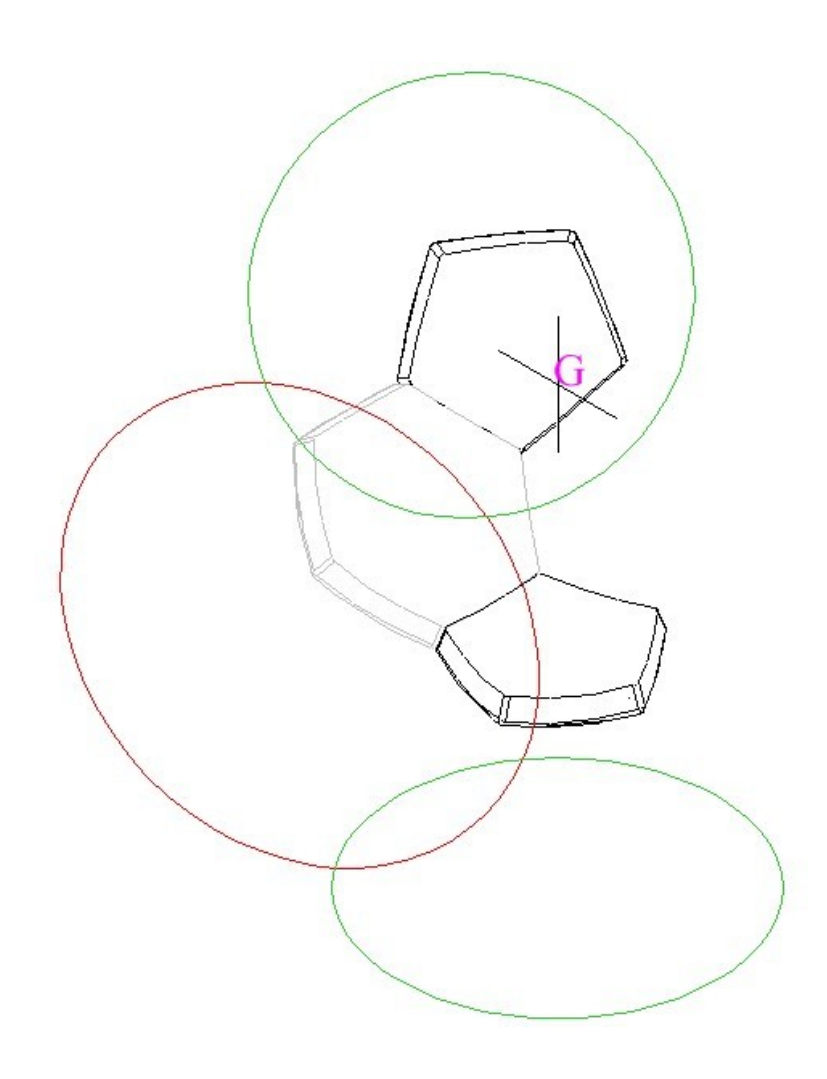

Erzeugen der dritten Reihe:

- 1. Arbeitsebene nach Objekt: den grünen Kreis anklicken
- 2. Das Sechseck auswählen
- 3. Kopieren radial angepasst: V-Fang G, Sätze 2, Winkel -72°, Drehung -72°

Die Zeichnung sollte wie unten aussehen

.4. Den grünen Kreis löschen

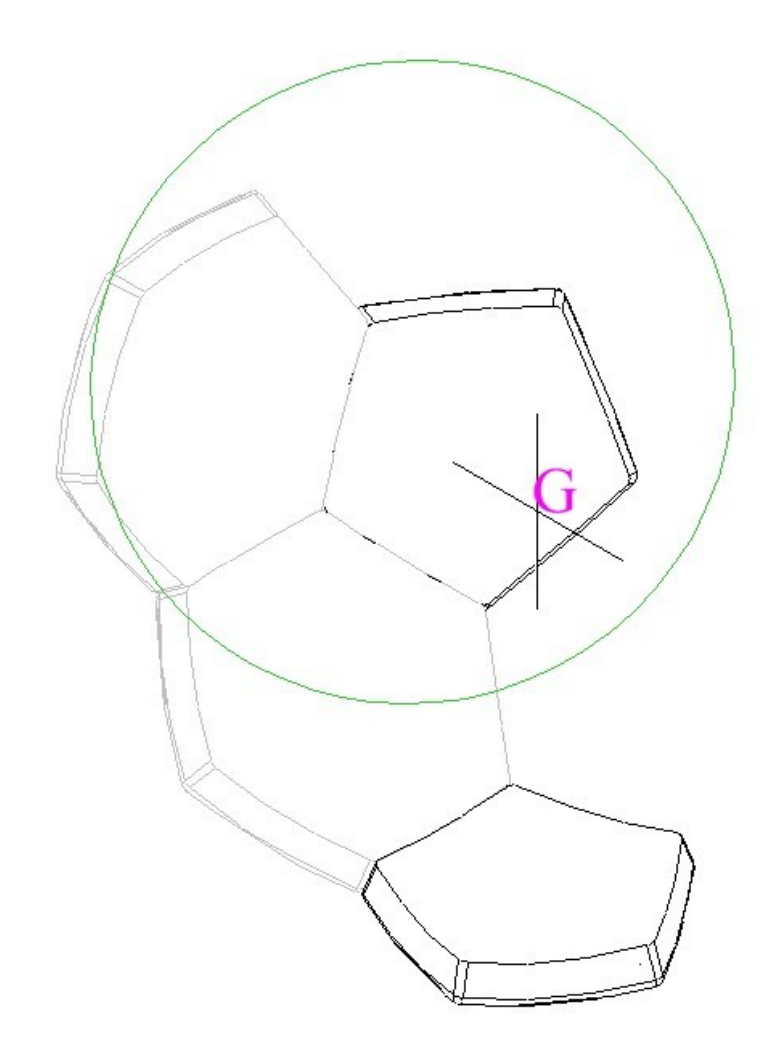

 Nachdem auf jeder der 3 unteren Reihen ein Objekt ist, wird die untere Hälfte durch durch 5 radiale Kopien vervollständigt.

- 1. Arbeitsebene durch Modell
- 2. Die Sechsecke und das obere Fünfeck auswählen
- 3. Kopieren Radial: V-Fang G, Sätze 5, Winkel 72°, Drehung 72°

Zeichnung sollte wie unten aussehen.

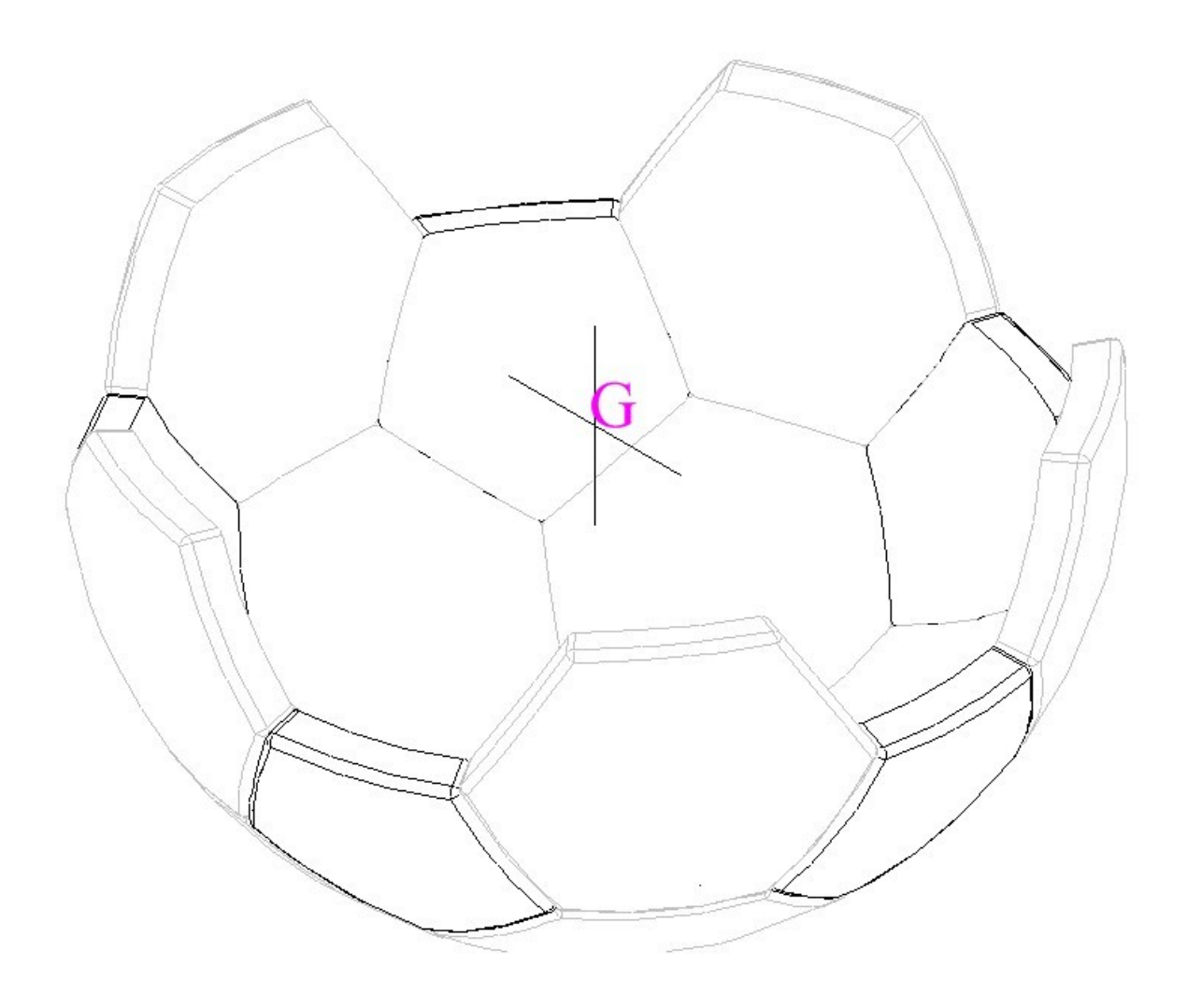

Der letzte Schritt dupliziert die untere Hälfte:

- 1. Arbeitsebene nach Objekt. Das Kreuz G auswählen
- 2. Alles markieren
- 3. Radial angepasst kopieren: Sätze 2, Winkel 180°, Drehung 180°

Sollte dann wie unten aussehen.

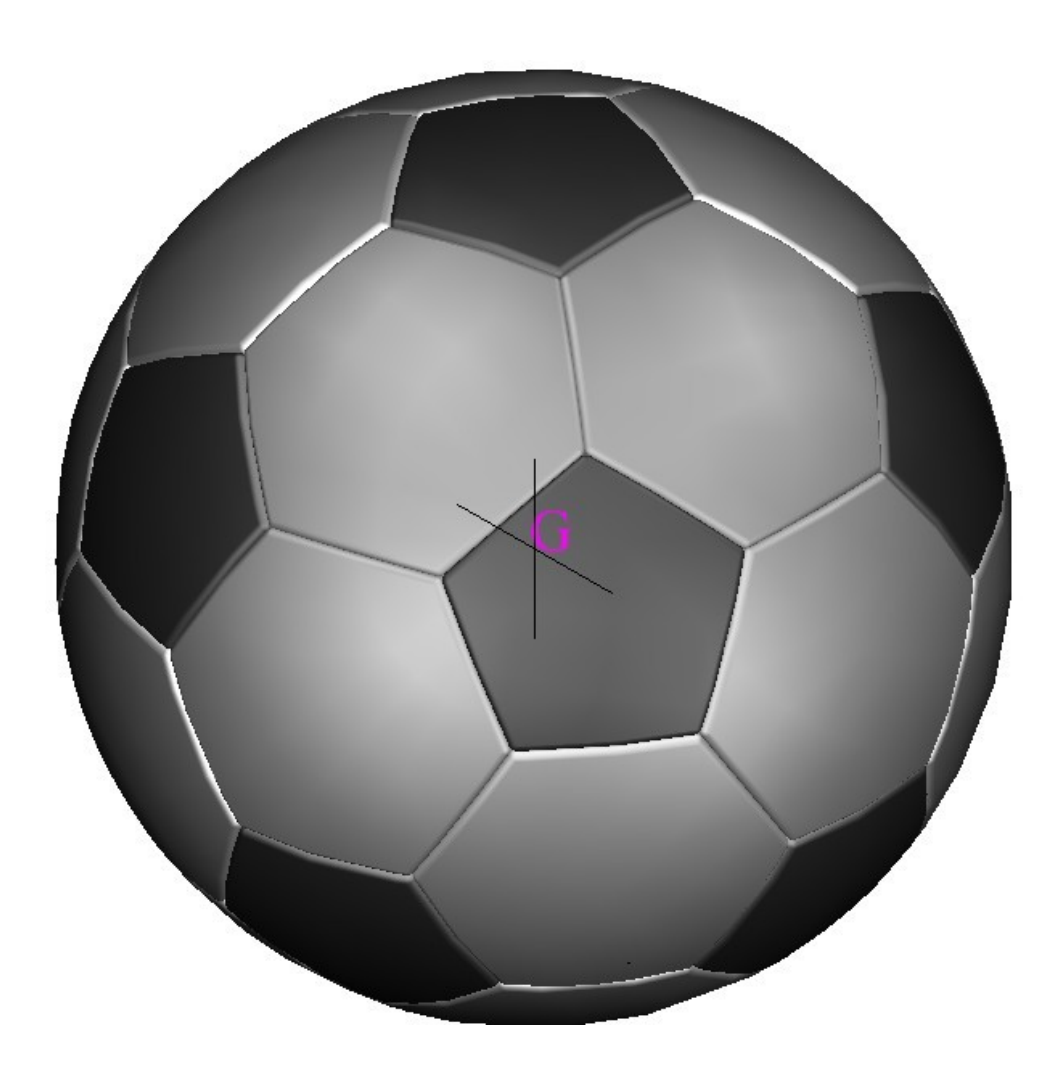